Il manuale breve, le istruzioni per l'uso e l'opuscolo "Indicazioni sulla sicurezza e note legali" costituiscono parte integrante del prodotto.

Leggere attentamente tutti e tre i documenti prima di mettere in funzione il dispositivo, poiché contengono avvertenze importanti per l'utilizzo, la sicurezza e lo smaltimento del dispositivo.

→ Le istruzioni per l'uso del Primebook e le risposte alle relative FAQ, consultare: www.trekstor.de/support

Tali documenti devono essere conservati con cura e consegnati integralmente al nuovo proprietario in caso di cessione del dispositivo.

# **Contenuto della confezione**

- **TREKSTOR PRIMEBOOK U13B**
- Alimentatore  $(100 V 240 V)$
- Panno per la pulizia
- Manuale breve
- Indicazioni sulla sicurezza e note legali

Estrarre tutti i componenti dalla confezione e rimuovere completamente il materiale di imballaggio, comprese le pellicole protettive. Verificare l'integrità della fornitura.

In caso di danni o componenti mancanti, rivolgersi immediatamente al servizio clienti.

# **Dati tecnici**

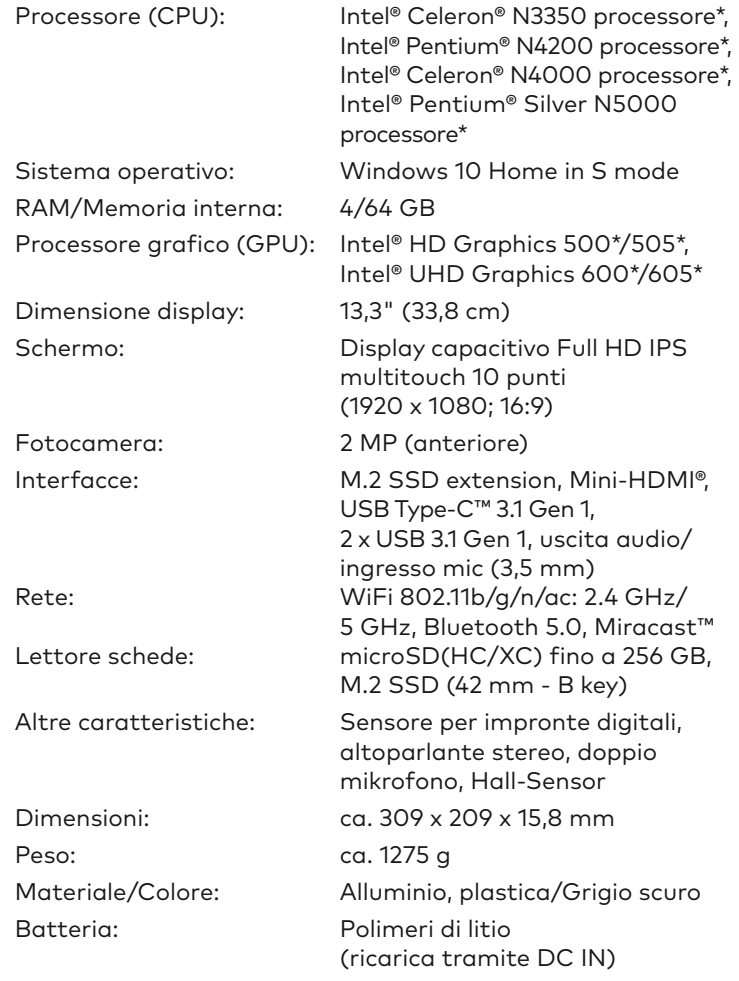

\* Opzione di configurazione in base al modello

# Operatività e stoccaggio

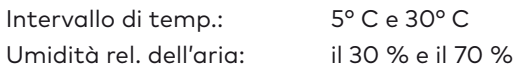

# Ricarica del Primebook

Ricaricare il Primebook completamente prima di utilizzarlo per la prima volta.

- ➜ Inserire il connettore DC dell'alimentatore in dotazione nella presa di caricamento (DC IN) del Primebook.
- → Inserire quindi l'alimentatore in una presa di corrente.
- Il LED di ricarica appare durante il caricamento.
- ➜ Lasciare l'alimentatore inserito nella presa di corrente solo fino alla ricarica completa della batteria del Primebook. Quando il Primebook non viene ricaricato, scollegare sempre anche l'alimentatore dal Primebook.

## Accensione del Primebook per la prima volta

- **a** Sollevare lo schermo fino a portarlo a un angolo di almeno 90° rispetto alla tastiera.
- **b** Per accendere il Primebook, premere il pulsante di accensione/spegnimento per circa 3 secondi. Si apre la procedura guidata per l'inizializzazione.
- **c** Per configurare il Primebook, seguire le istruzioni riportate nella procedura guidata.
- ➜ Nel corso della procedura d'assistenza iniziale, sarete invitati a registrare le Microsoft del vostro conto. In caso non si disponga di un account Microsoft, aprirlo in questa sede.

Aprire il menu Start. In fondo al menu Start, fare clic su " $\bigcirc$ " e quindi su "Arresta". Il Primebook si spegne.

Al termine della procedura d'assistenza iniziale il vostro Primebook risulterà configurato. Questo può richiedere alcuni minuti. Non spegnere il Primebook in questo periodo di tempo!

# Sbloccare il display

- Disattivare la funzione WLAN quando non se ne fa uso.
- Lasciare l'alimentatore inserito nella presa di corrente solo fino alla ricarica completa della batteria del Primebook. Quando il Primebook non viene ricaricato, scollegare sempre anche l'alimentatore dal Primebook.
- Ridurre la luminosità del display nelle impostazioni, toccando"Sistema" ➜ "Schermo".
- Attivare la modalità standby o spegnere completamente il Primebook quando non se ne fa uso.

Non appena il dispositivo è stato configurato (e dopo ogni ulteriore accensione e avvio), viene visualizzata la schermata di blocco. Premere un tasto qualsiasi sulla tastiera per sbloccare lo schermo.

→ El manual de instrucciones y las preguntas frecuentes sobre la Primebook en: www.trekstor.de/support

- ➜ Se il Primebook è protetto da una password, è quindi necessario immetterla.
- → In alternativa, è possibile accedere al proprio Primebook anche tramite Windows Hello. Selezionare "Impostazioni" ➜ "Account" ➜ "Opzioni di accesso" ➜ "Windows Hello" per attivare e configurare questa funzione.

# Il menu Start

Per aprire il menu Start, fare clic sul simbolo Windows nella parte in basso a sinistra del display, oppure premere il tasto Windows sulla tastiera. Premendo di nuovo, il menu Start scompare nuovamente.

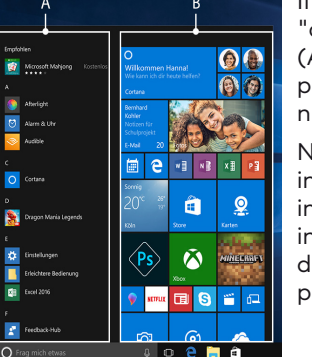

Il menu Start è composto dal "consueto" elenco di navigazione (A) e da un'utile area App (B), posta sulla destra dell'elenco di navigazione.

Nell'elenco di navigazione si trova inoltre il link per l'accesso alle impostazioni (icona a forma di ingranaggio). L'area App consente di "affiggere" e organizzare app e preferiti sotto forma di Live Tile.

➜ "Sotto" la barra di navigazione (A) si trova un elenco di tutte le app installate in ordine alfabetico. Sfiorando una delle lettere sovraordinate, compare l'accesso alfabetico rapido all'elenco di navigazione.

# 1 II centro notifiche in the control of the control of the Bi<mark>envenido in the control of the control of</mark> the control of the control of the control of the control of the control of the control of the control of the control

## Attivazione della WLAN e avvio del browser

- → Si su Primebook está protegida por una contraseña, será necesario introducirla a continuación.
- → Si lo prefiere, también se puede registrar en su Primebook a través de Windows Hello. Seleccione "Configuración"
- ➜ "Cuentas" ➜ "Opciones de inicio de sesión" ➜
- **a** Aprire le impostazioni (v. "Il menu Start").
- **b** Nelle impostazioni, fare clic su "Rete e Internet".
- **c** Sulla sinistra della schermata successiva, fare clic su "Wi-Fi".
- **d** Fare clic sul cursore oppure sul termine "Disattivato". Accanto al cursore viene visualizzato il termine "Attivato".
- → Il Primebook cerca tutte le reti wireless disponibili nelle vicinanze e le mostra infine come elenco ("Mosta reti disponibili").
- **e** Fare clic sul nome della rete alla quale si desidera connettersii.
- **f** Inserire, laddove necessario, la chiave di rete (password).
- **g** Fare clic su "Connetti". Il Primebook si connetterà alla rete selezionata.
- → Il pulsante per l'avvio del browser Internet si trova nella barra delle applicazioni, nella parte inferiore dello schermo. Fare clic sulla piccola "e" blu per avviare il browser. Per immettere un indirizzo Internet (URL), fare clic sulla barra di ricerca posizionata al centro della parte superiore della finestra.

## Reimpostazione

Il centro notifiche è una barra a scomparsa con collegamenti rapidi ad alcune funzioni importanti del Primebook. Per richiamare il centro notifiche, clic il simbolo del foglietto La guía rápida, el manual de instrucciones y la hoja "Indicaciones sobre seguridad e información legal" son parte integrante del

Se il Primebook dovesse "bloccarsi" e non reagire più ai comandi, è possibile reimpostarlo. A tale scopo, tenere premuto il pulsante di accensione/spegnimento per almeno 10 secondi fino allo spegnimento del Primebook. Attendere circa 20 secondi, quindi riaccendere il Primebook normalmente.

➜ l ripristino del Primebook comporta la perdita dei dati non salvati.

# Spegnimento del Primebook

#### Standby

Per attivare la modalità standby, premere brevemente il pulsante di accensione/spegnimento. Con una breve pressione sullo stesso tasto, il Primebook esce dalla modalità standby.

#### Spegnimento

# **Risparmio energetico**

→ Al restablecer la Primebook se pierden los datos no guardados.

- Desactive la función WLAN cuando no la esté usando.
- Deje la fuente de alimentación enchufada solo hasta que la Primebook esté completamente cargada. Desconecte siempre la fuente de alimentación de la Primebook cuando no la esté cargando.
- Reduzca el brillo de la pantalla en la configuración, en "Sistema" ➜ "Pantalla".
- Active el modo de espera o apague completamente la Primebook cuando no la utilice.

appunti in basso a destra. producto. Carga de la Primebook Cargue completamente la Primebook antes de utilizarla por primera vez.

Lea atentamente los tres documentos antes de poner el dispositivo en marcha. Contienen indicaciones importantes acerca del uso, la seguridad y la eliminación del dispositivo.

Conserve estos documentos en un lugar seguro y entréguelos al nuevo propietario en caso de transferir el dispositivo.

# **Contenido del paquete**

## ■ TREKSTOR PRIMEBOOK U13B

- $\blacksquare$  Adaptador (100 V 240 V)
- Paño de limpieza
- Guía rápida
- Indicaciones sobre seguridad e información legal

Saque todas las piezas del embalaje y retire completamente el material de embalaje, incluidas las láminas protectoras. Compruebe la integridad del envío.

Si observa que faltan piezas o estas presentan daños, póngase en contacto inmediatamente con el servicio de atención al cliente.

# **Datos técnicos**

#### **Manuale breve Benvenuti IT Bienvenido ES**

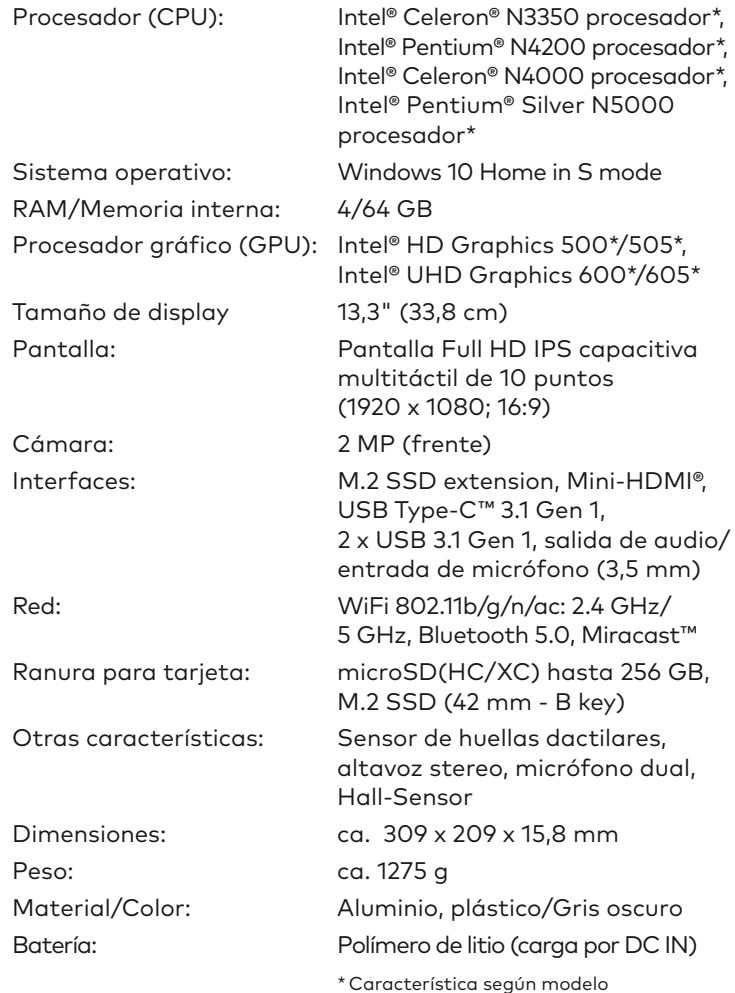

# Uso y almacenamiento

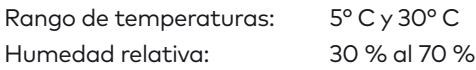

Consulte los datos técnicos de la fuente de alimentación y de la batería en el manual de instrucciones detallado. Las baterías de este producto no pueden ser sustituidas fácilmente por los propios usuarios.

# **Guía rápida**

- ➜ Enchufe el conector DC de la fuente de alimentación suministrada al conector de carga (DC IN) de la Primebook.
- → A continuación, conecte la fuente de alimentación a una toma de corriente.

El LED de carga se ilumina durante el proceso de carga.

➜ Deje la fuente de alimentación enchufada solo hasta que la Primebook esté completamente cargada. Desconecte siempre la fuente de alimentación de la Primebook cuando no la esté cargando.

### Encendido de la Primebook por primera vez

- **a** Despliegue la pantalla hacia arriba de forma que quede en un ángulo mínimo de 90° con respecto al teclado.
- **b** Pulse el interruptor de encendido / apagado durante unos 3 segundos para encender la Primebook. Aparecerá el asistente de inicio.
- **c** Siga las instrucciones del asistente de inicio para configurar la Primebook.
- → Durante el proceso del asistente de inicio se le solicitará que se registre con su cuenta de Microsoft. En caso de que no disponga de una cuenta Microsoft, por favor, abra una en este sitio.

Al finalizar el asistente de inicio se configurará su Primebook. Esto podrá demorar algunos minutos. ¡No apague la Primebook durante este proceso!

# Desbloquear la pantalla

Una vez que el dispositivo se haya configurado (así como tras cada encendido e inicio del mismo), aparecerá la pantalla de bloqueo. Pulse cualquier tecla para desbloquear la pantalla.

"Windows Hello" para activar y configurar esta función.

# El menú Inicio

Para visualizar el menú Inicio, haga clic en el símbolo de Windows en la parte inferior izquierda de la pantalla o pulse el botón de Windows en el teclado. Si se vuelve a presionar el menú Inicio, este se ocultará nuevamente.

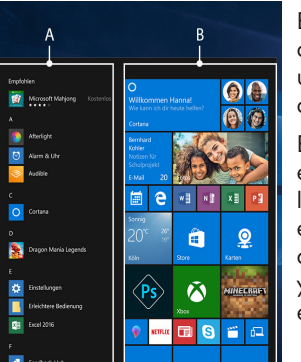

El menú Inicio consta de la lista de navegación "clásica" (A) y de un área para aplicaciones (B) a la derecha de la lista de navegación.

En la lista de navegación encontrará el enlace para abrir la configuración (símbolo de engranaje), entre otros. En el área de aplicaciones es posible "anclar" y organizar aplicaciones y favoritos en forma de mosaico activo.

➜ "Debajo" de la barra de navegación (A) encontrará una lista ordenada alfabéticamente de todas las aplicaciones instaladas. Al pulsar una letra principal, tendrá un acceso rápido alfabético a la lista de navegación.

# El centro de actividades

El centro de actividades es una barra que puede mostrarse y ocultarse con enlaces rápidos hacia algunas funciones importantes de la Primebook.

Para acceder al centro de actividades, clic el símbolo del bloc de notas en la parte inferior derecha.

# Activación de WLAN y apertura del navegador

- **a** Acceda a la configuración (véase el apartado "El menú Inicio").
- **b** En la configuración, haga clic en "Red e Internet".
- **c** En la siguiente pantalla, haga clic en "Wi-Fi" en la parte izquierda.
- **d** Haga clic en el control deslizante o en la palabra "Desactivado". Junto al control deslizante aparece la palabra "Activado".
- → La Primebook buscará todas las redes inalámbricas disponibles en los alrededores y las mostrará en una lista ("Mostrar redes disponibles").
- **e** Haga clic en la red a la que desee conectarse.
- **f** Si es necesario, introduzca la clave de red (contraseña).
- **g** Haga clic en "Conectar". La Primebook se conecta a la red seleccionada.
- → Encontrará el botón para acceder al navegador en la barra de tareas en la parte inferior de la pantalla. Haga clic en la pequeña "e" azul para acceder al navegador. Para escribir una dirección de Internet (URL), haga clic en la barra de búsqueda de la parte superior central de la ventana.

# Restablecimiento

Si la Primebook se "cuelga" y no responde, puede restablecerla. Para ello, mantenga pulsado el interruptor de encendido/ apagado durante al menos 10 segundos hasta que la Primebook se apague. Espere unos 20 segundos y vuelva a encender la Primebook del modo habitual.

# Apagado de la Primebook

#### Modo en espera

Pulse brevemente el interruptor de encendido/apagado para activar el modo de espera. Si vuelve a pulsar este botón, se reactiva la Primebook desde el modo de espera.

#### Desconexión

Abra el menú Inicio. En la parte inferior del menú Inicio, haga clic en " $\bigoplus$ " y, a continuación, en "Apagar". La Primebook se apaga.

# **Ahorro de energía**

# **ES Controles y conectores**

# **Bienvenue**

Le guide rapide, le mode d'emploi et le fascicule « Consignes de sécurité et dispositions légales » font partie du produit.

→ Le mode d'emploi complet ainsi que la FAQ concernant votre Primebook sont disponibles sur : www.trekstor.de/support

Veuillez lire attentivement les trois documents avant de mettre en service votre appareil. Ils contiennent des informations importantes sur l'utilisation, la sécurité et l'élimination de l'appareil. Conservez ces documents avec soin et remettez-les en entier à son nouveau propriétaire en cas de transmission de l'appareil à une autre personne.

# **Contenu de la livraison**

- **TREKSTOR PRIMEBOOK U13B**
- Bloc d'alimentation (100 V 240 V)
- Chiffon de nettoyage
- Guide rapide
- Consignes de sécurité et dispositions légales

Retirez toutes les pièces de l'emballage et enlevez tous les matériaux d'emballage, y compris les films protecteurs. Vérifiez que la livraison est complète.

S'il manque des pièces ou si vous remarquez des dommages, adressez-vous immédiatement au service après-vente.

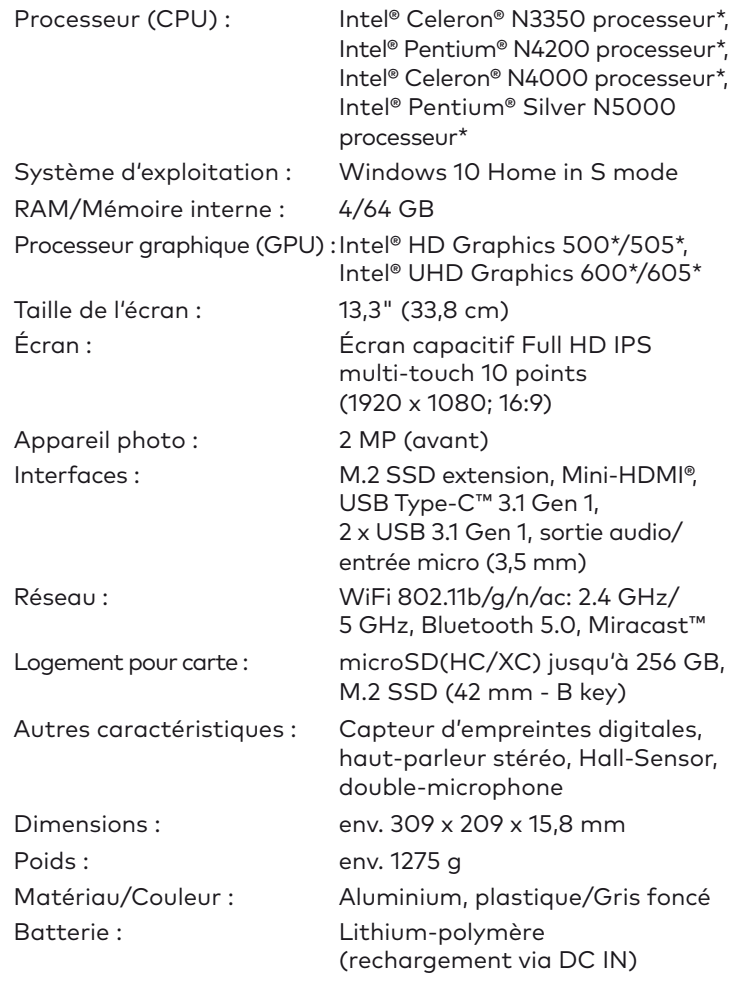

# **Caractéristiques techniques**

- → Si votre Primebook est protégée par un mot de passe, saisissez celui-ci maintenant.
- ➜ Vous pouvez également vous connecter à votre Primebook via Windows Hello. Sélectionnez "Paramètres" ➜ "Comtes" ➜ "Options de connexion" ➜ "Windows Hello" afin d'activer et de configurer cette fonction.

# \* Option d'équipement selon le modèle

#### Fonctionnement et stockage

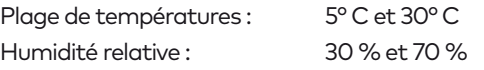

**Guide rapide**

# Chargement de la Primebook

Chargez complètement votre Primebook avant la première utilisation.

→ « En dessous » de la barre de navigation (A) se trouve une liste alphabétique de toutes les applications installées. En tapant sur une majuscule, un accès rapide alphabétique à la liste de navigation apparaît.

- ➜ Branchez le connecteur DC du bloc d'alimentation fourni auport de charge (DC IN) de la Primebook.
- → Branchez ensuite le bloc d'alimentation à une prise.
- Le LED de chargement clignote pendant le chargement.
- → Laissez le bloc d'alimentation branché juste le temps que la batterie de la Primebook soit complètement chargée. En outre, débranchez toujours le bloc d'alimentation de la Primebook lorsqu'elle n'est pas en cours de chargement.

#### Mettre la Primebook pour la première fois en marche

- **a** Redressez l'écran, de sorte qu'il soit incliné de minimum 90° par rapport au clavier.
- **b** Appuyez env. 3 secondes sur le bouton marche / arrêt pour allumer la Primebook. L'assistant de démarrage apparaît.
- **c** Suivez ensuite les instructions de l'assistant de démarrage pour configurer votre Primebook.
- → Vous serez invité à vous connecter en utilisant votre compte Microsoft au cours de l'assistant de démarrage. Aucas où vous ne disposeriez pas encore de compte Microsoft, veuillez en configurez un.

→ Les fichiers qui ne sont pas enregistrés sont perdus à la réinitialisation de la Primebook.

Ouvrez le menu Démarrer. En bas du menu Démarrer, cliquez sur «  $\bigcirc$  » et ensuite sur « Arrêter ». La Primebook s'éteint.

À la fin de l'assistant de démarrage, votre Primebook est configurée. Cela peut prendre plusieurs minutes. N'éteignez pas la Primebook pendant ce temps !

# Déverrouillage de l'écran

- Désactivez la fonction WLAN lorsque vous ne l'utilisez pas.
- Laissez le bloc d'alimentation branché juste le temps que la batterie de la Primebook soit complètement chargée. En outre, débranchez toujours le bloc d'alimentation de la Primebook lorsqu'elle n'est pas en cours de chargement.
- Dans les réglages, réduisez la luminosité de l'écran dans « Système » ➜ « Affichage ».
- Activez le mode veille lorsque vous n'utilisez pas la Primebook ou éteignez-la complètement.

L'écran verrouillé apparaît lorsque l'appareil est configuré et, par la suite, lors de chaque mise en marche. Appuyez sur n'importe quelle touche du clavier pour déverrouiller l'écran.

#### Le menu Démarrer

Pour afficher le menu Démarrer, cliquez sur le symbole Windows en bas à gauche de l'écran ou appuyez sur la touche Windows du clavier. Pour masquer le menu Démarrer, appuyez de nouveau sur le symbole.

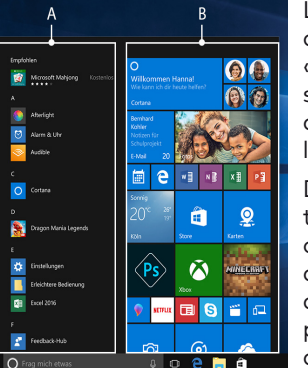

Le menu Démarrer est composé de la liste de navigation « classique » (A) ainsi que d'une section pratique dédiée aux applications (B) à droite de la liste de navigation.

Dans la liste de navigation, vous trouverez notamment le lien pour ouvrir les réglages (icône en forme de roue dentée). Dans la section dédiée aux applications, vous pouvez « épingler » et organiser des applications et des favoris sous forme de vignettes.

# Centre de notifications

Le centre de notifications eest une barre qui peut être masquée ou affichée, avec des liens rapides vers quelques fonctions importantes de la Primebook.

Pour appeler le le centre de notifications, cliquez sur le symbole en forme de notice, en bas à droite.

## Activation du WLAN et lancement du navigateur

- **a** Accédez aux réglages (voir « Le menu Démarrer »).
- **b** Dans les réglages, cliquez sur « Réseau et Internet ».
- **c** Sur l'écran suivant, cliquez à gauche sur « Wi-Fi ».
- **d** Cliquez sur le curseur ou le mot « Désactivé ». Le mot « Activé » est désormais affiché à côté du bouton.
- → La Primebook cherche tous les réseaux sans fil disponibles à proximité et les affiche ensuite dans une liste (« Afficher les réseaux disponibles »).
- **e** Cliquez sur le réseau auquel vous souhaitez vous connecter.
- **f** Si nécessaire, saisissez la clé du réseau (mot de passe).
- **g** Cliquez sur « Se connecter ». La Primebook se connecte au réseau sélectionné.
- → La touche d'appel du navigateur Internet se trouve dans la barre des tâches, en bas de l'écran. Cliquez sur le petit « e » bleu pour ouvrir le navigateur. Pour entrer une adresse Internet (URL), cliquez dans la barre de recherche se trouvant en haut au milieu de la fenêtre.

#### Réinitialisation

Si votre Primebook reste « bloquée » et ne réagit plus, vous pouvez la réinitialiser. Pour cela, appuyez sur le bouton marche/ arrêt pendant au moins 10 secondes, jusqu'à ce que la Primebook s'éteigne. Attendez environ 20 secondes avant de rallumer la Primebook.

#### Arrêt de la Primebook

#### Veille

Pour activer le mode de veille, appuyez brièvement sur le bouton marche / arrêt. Pour désactiver le mode veille, appuyez brièvement dessus une nouvelle fois.

#### Arrêter

# **Économies d'énergie**

# **FR Éléments de commande et connexions**

Copyright © 2018 • TREKSTOR GmbH

Copyright laws prohibit copying any data of this product or the contents of this manual (illustrations, related documents etc.) in whole or in parts without the permission of the copyright holder. TREKSTOR is a registered trademark of TREKSTOR Ltd. in the European Community and other countries. Intel and Intel Celeron/Pentium are trademarks of Intel Corporation in the U.S. and/ or other countries. Windows and Windows 10 Home are either registered trademarks or trademarks of Microsoft Corporation in the United States and/or other countries. HDMI, the HDMI Logo and High-Definition Multimedia Interface are trademarks or registered trademarks of HDMI Licensing LLC. The Bluetooth word mark and logos are registered trademarks owned

by Bluetooth SIG, Inc. and any use of such marks by TREKSTOR GmbH is under license. All other trademarks are the property of their respective owners.

## Indicazioni per il servizio clienti

Per contattare direttamente il nostro team di assistenza, visitare la pagina:

www.trekstor.de/support

#### Nota acerca del servicio de atención al cliente

Para ponerse en contacto directamente con el equipo de atención al cliente, consulte la página: www.trekstor.de/support

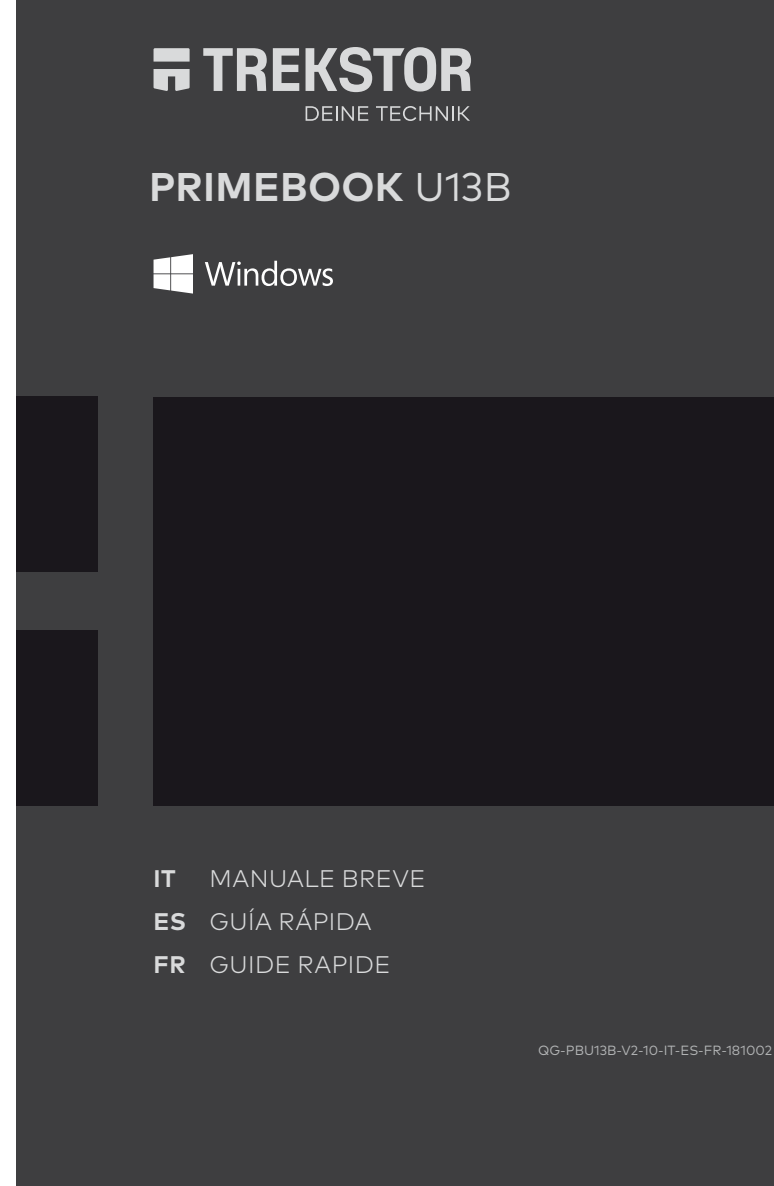

#### Consignes relatives au service après-vente

Pour contacter directement notre service après-vente, veuillez consulter la page suivante :

www.trekstor.de/support

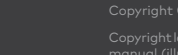

TREKSTOR GmbH

 $\mathfrak{h}$ 

43

Berliner Ring 7 64625 Bensheim,

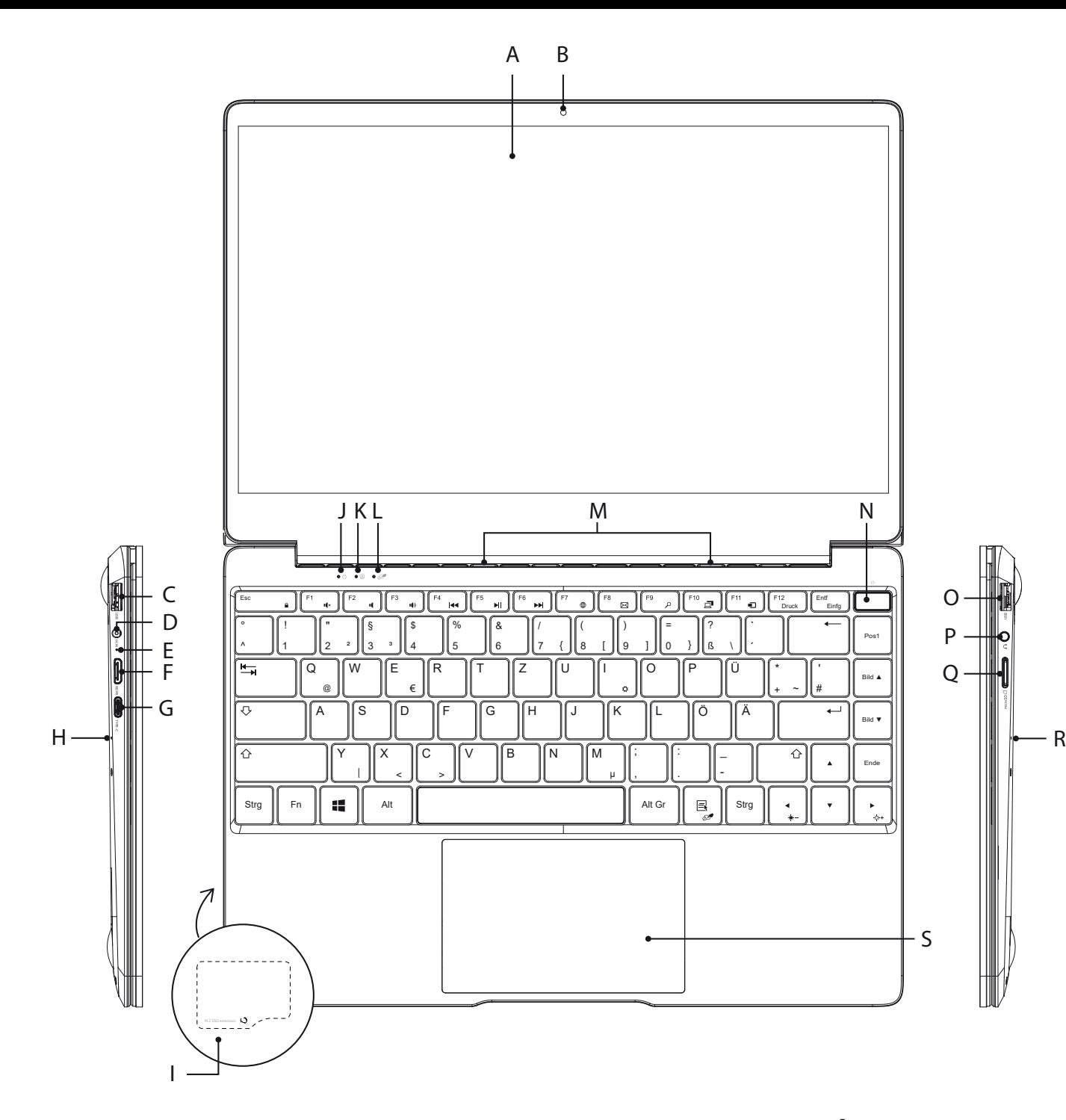

- A) Pantalla táctil
- B) Cámara
- C) Conector USB 3.1 Gen 1
- D) DC IN
- 
- E) LED de carga
- F) Conector Mini-HDMI®
- G) Conexión USB Type-C™
- H) Micrófono (trasero)
- I) M.2 SSD extension slot (trasero)
- J) LED de estado encendido/apagado
- K) LED de estado del bloqueo de mayúsculas
- L) LED de estado del panel táctil
- M) Altavoz estéreo
- 
- N) Interruptor de encendido/apagado & sensor de huellas dactilares
- O) Conector USB 3.1 Gen 1
- P) Conector de audio
- Q) Ranura para tarjetas de memoria
	- S) Pavé tactile
- S) Panel táctil

R) Micrófono (trasero)

- A) Écran tactile
- B) Appareil photo
- C) Port USB 3.1 Gen 1
- D) DC IN
- E) LED de chargement
- F) Port Mini HDMI®
- G) Port USB Type-C™
- H) Microphone (arrière)
- I) M.2 SSD extension slot (arrière)
- J) LED d'état marche/arrêt
- K) LED d'état touche Verr. Maj.
- L) LED d'état pavé tactile
- M) Haut-parleur stéréo
- N) Bouton marche/arrêt &
- capteur d'empreintes digitales
- O) Port USB 3.1 Gen 1
- P) Prise audio
- Q) Logement pour carte mémoire
- R) Microphone (arrière)
- 

# **IT Elementi di comando e collegamenti**

- A) Touchdisplay
- B) Fotocamera
- C) Presa USB 3.1 Gen 1
- D) DC IN
- E) LED di ricarica
- F) Presa Mini-HDMI® G) Presa USB Type-C™
- H) Mikrofono (posteriore)
- I) M.2 SSD extension slot (posteriore)
- J) LED di stato on/off
- K) LED di stato Bloc Maiusc
- L) LED di stato touchpad
- M) Altoparlante stereo
- N) Pulsante di accensione/spegnimento & sensore per impronte digitali
- O) Presa USB 3.1 Gen 1
- P) Presa audio
- Q) Lettore schede di memoria
- R) Mikrofono (posteriore)
- S) Touchpad
-